## Academia eGO

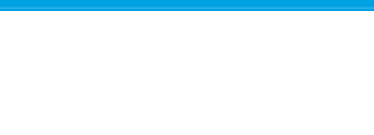

## Software Imobiliário

## **Como criar um conjunto de chaves**

..................................................................................................................................................................

O gestor da aplicação tem a possibilidade de criar conjuntos de chaves relativo a determinado imóvel.

Para isso deverá realizar os seguintes passos:

**1.** Aceder ao separador '**Imóveis**';

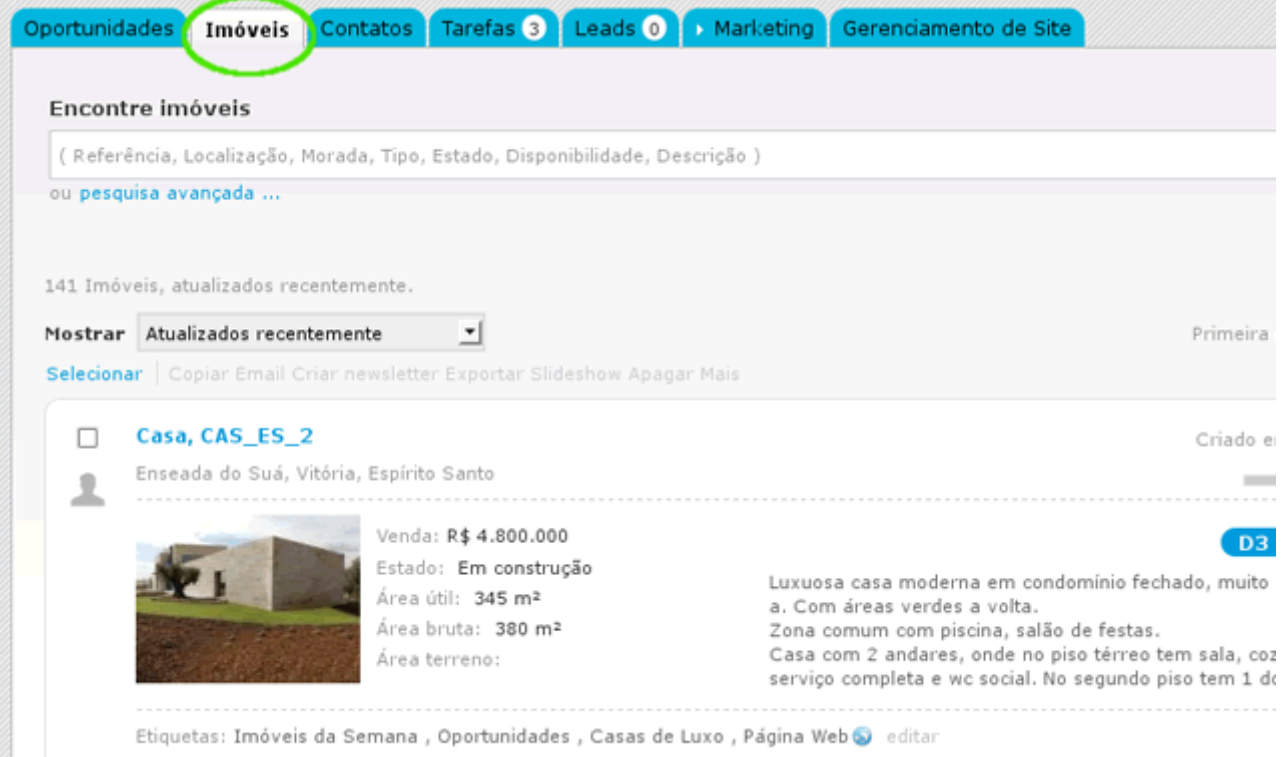

**2.** Abrir a ficha do imóvel no qual se pretende criar o conjunto de chaves;

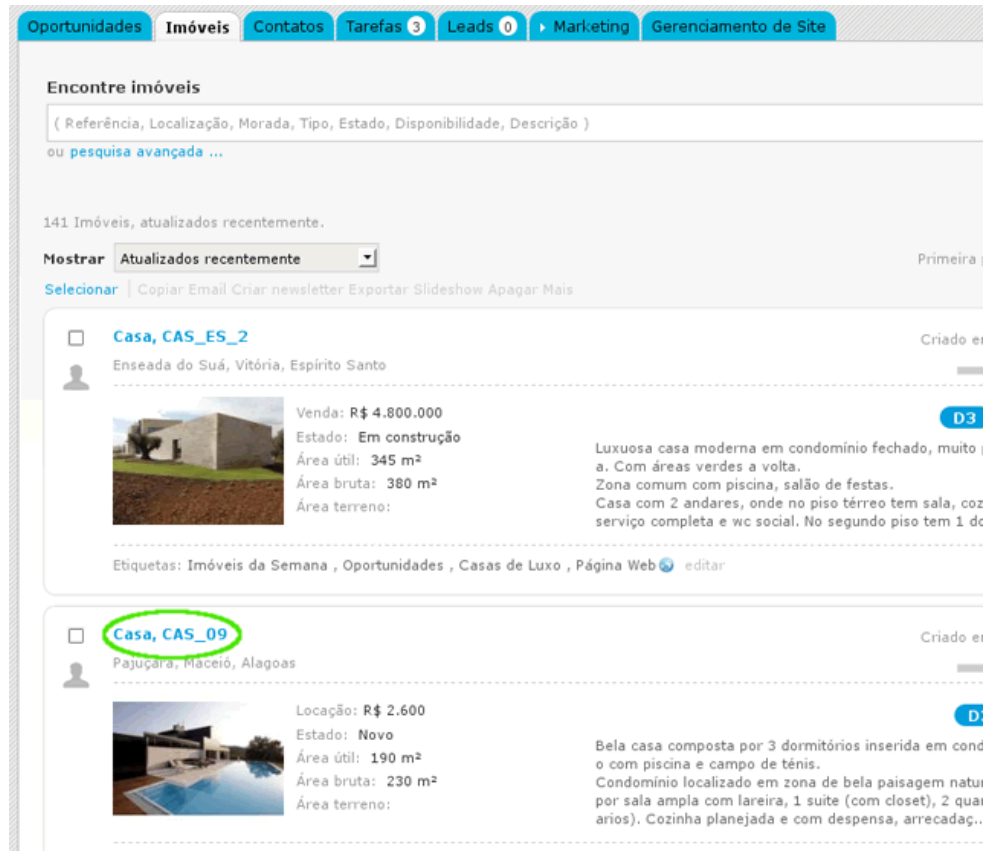

**3.** Nas opções disponíveis na faixa lateral da plataforma, selecionar '**Criar conjunto de chaves**';

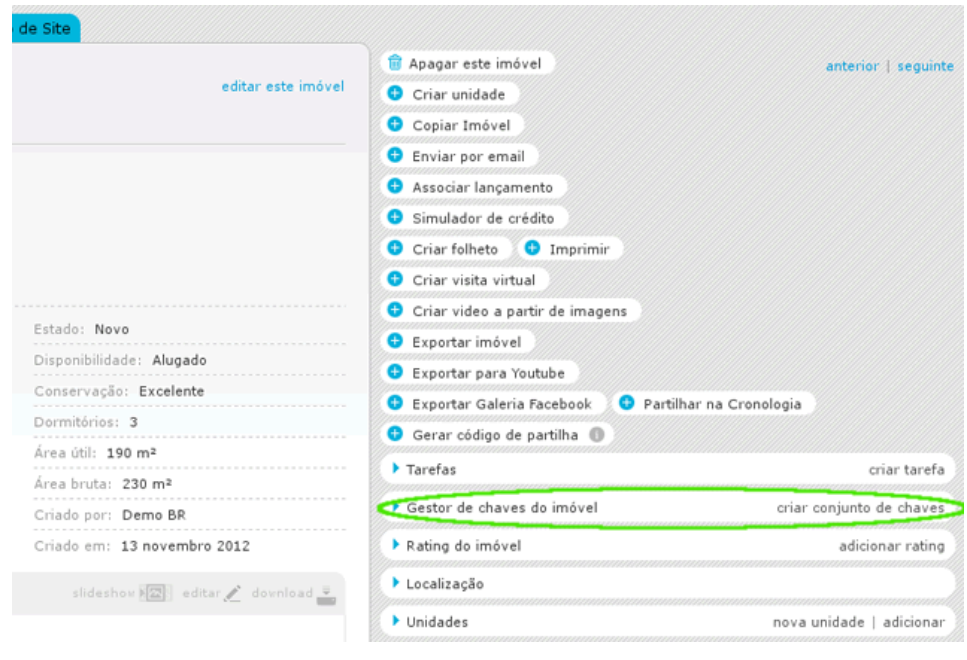

**4.** Surgirá uma janela para que atribua um nome ao grupo de chaves que se encontra a criar. No campo '**Localização**' poderá selecionar uma das seguintes opções: Chaveiro da Agência ou Cofre da Agência. Se nenhuma destas possibilidades se aplicar, poderá criar uma nova clicando em '**Criar nova chave**';

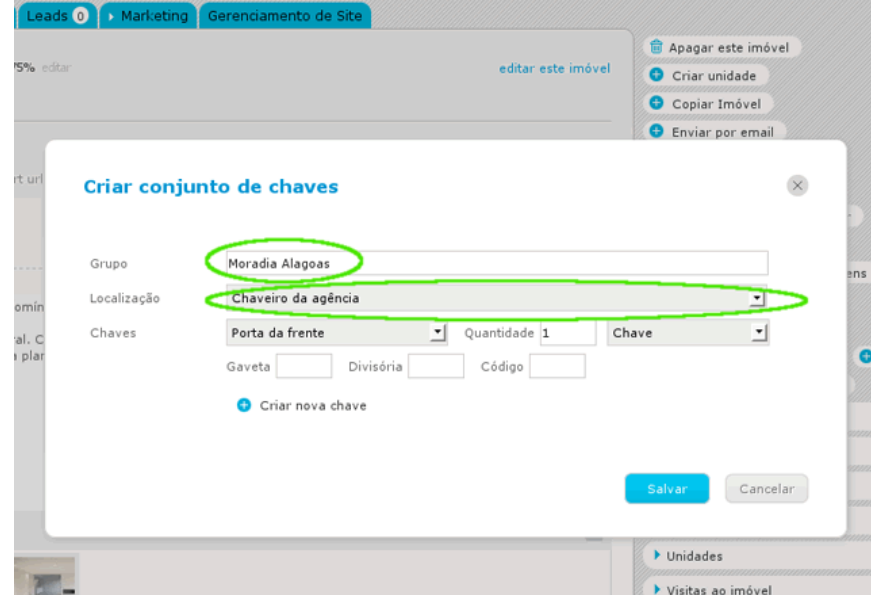

**5.** Poderá ainda editar as diferentes localizações disponíveis para um conjunto de chaves. Para isso deverá, no campo '**Localização**', selecionar a opção '**Gerenciar**' e apagar as que já não considerar relevantes.

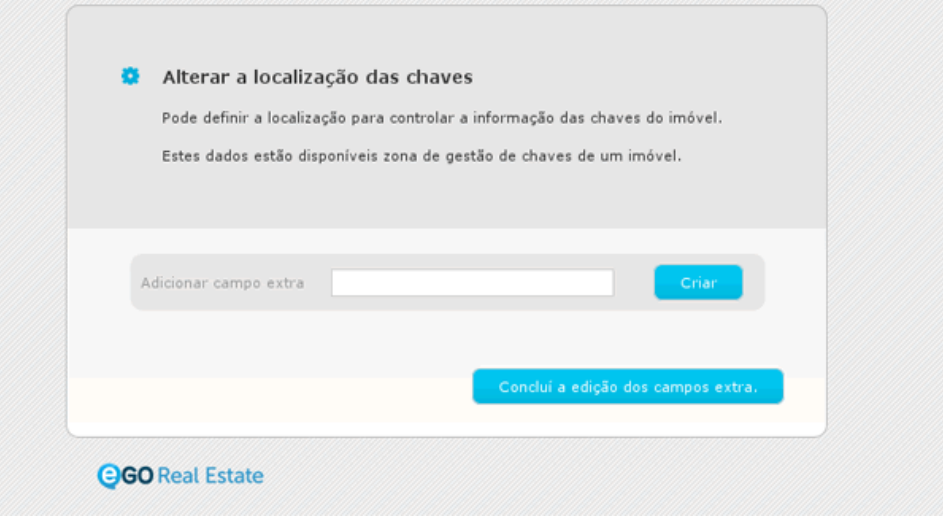

**Saiba mais em:** [http://academia.egorealestate.com](http://academia.egorealestate.com/) 

..................................................................................................................................................................

**Questões:** [support@egorealestate.com](file://storage/publico/Angelica%20Rivas/PDF/teste2/site/Academia-Passo%201/support@egorealestate.com)